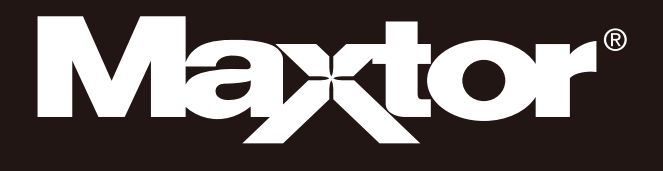

# Portable Series

## Návod k obsluze

Externí pevn disk

M3 Portable

# **Jako první si přečtěte toto**

### **O tomto návodu k obsluze**

K vašemu přístroji je přiložen průvodce rychlým uvedením do provozu a návod k obsluze.Při dodržovní pokynů a upozornění uvedených v tomto návodu k obsluze bude zajištěno jednodušší a pohodlnějšpoužívání externího pevného disku Portable Series.

### **Průvodce rychlým uvedením do provozu**

Při zakoupení externího pevného disku Portable Series jste obdrželi průvodce rychlým uvedením do provozu. Tento průvodce rychlým uvedením do provozu popisuje jednotlivé součásti přístroje a poskytuje jednoducpokyny pro jeho instalaci.

### **Návod k obsluze**

Návod k obsluze poskytuje podrobné informace týkající se funkcí přístroje a pokyny o používání externího pevného disku Portable Series

### **Používání návodu k obsluze**

Před uvedením přístroje do provozu si pečlivě přečtěte část "Upozornění pro manipulaci" a dodržujte v ní uvedené pokyny. Při nedodržování všech pokynů uvedených v části "Upozornění pro manipulaci" může dojít ke vzniku škody nebo k poškození externího pevného disku Portable Series

■ Pokud se při používání přístroje vyskytne jakýkoli problém, podívejte se nejprve do části "Odstraňování potíží".

## **Význam symbolů**

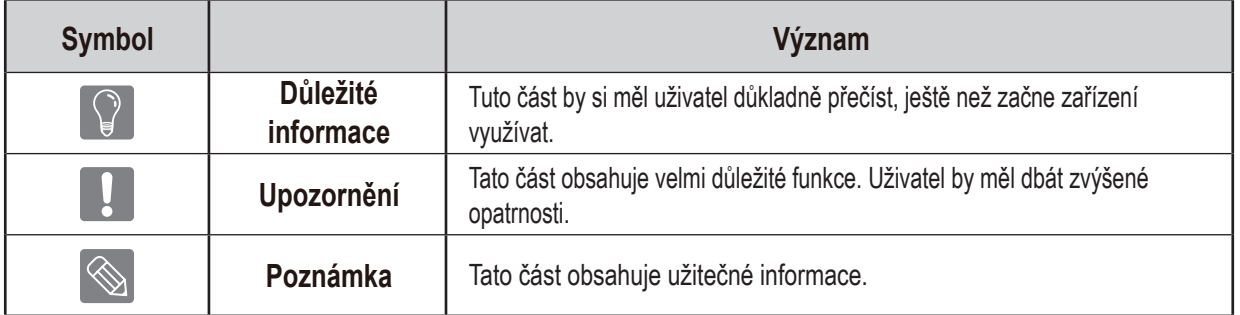

Software a uživatelské příručky jsou dostupné ke stažení na webové stránce Maxtor Hard Disk Drive (http://maxtor.seagate.com). Obsah tohoto návodu k obsluze může být změněn bez předchozího upozornění z důvodu neustálého zlepšování výrobku.

# **Upozornění pro manipulaci**

Následující informace slouží k zajištění bezpečnosti uživatele a k předcházení případnému poškození majetku uživatele.Tyto informace si pečli)vě přečtěte a používejte přístroj správným způsobem.

## **Dodáváno s napájením přes kabel USB (BUS powered)**

Zařízení Portable Series společnosti Maxtor musí používat napájení přes kabel USB (Bus Power). Připojte k USB portu, který je dodáván s napájením přes kabel USB (BUS power).

## **Instalace**

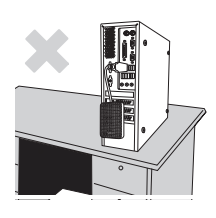

**Produkt používejte na rovné ploše.**

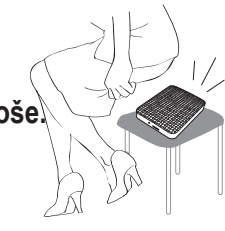

#### **Na produkt si nesedejte a neumisťujte na něj těžké předměty.**

Hrozí poškození krytu nebo konektoru a následná porucha.

## **Použití datového kabelu**

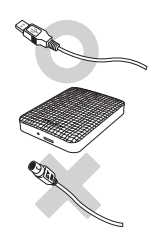

**Standardizovaný datový kabel.** Zvyšuje se pravděpodobnost nesprávné funkce a hrozí porucha.

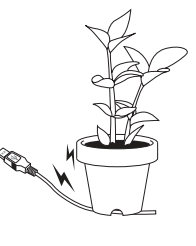

#### **Datový kabel neohýbejte a neumísťujte na něj těžké předměty.**

Při poškození datového kabelu hrozí Restartem počítače, jakmile k tomu budete vyzváni, zajistíte správné spuštění softwaru Drive Manager. nesprávná funkce.

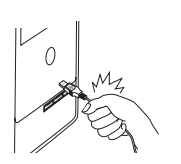

#### **Neodpojujte datový kabel silným tahem.**

Hrozí poškození konektoru na produktu a problém s produktem.

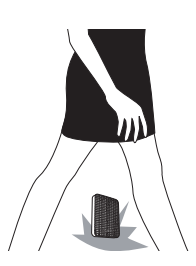

#### **Nárazy**

Externí disk je snadno přenosný, a hrozí tak riziko, že jej upustíte. Při přenášení dejte pozor, ať produkt neupadne a nepřevrátí se. Působením nárazů na externí disk hrozí vznik vadných segmentů. Vadné segmenty mohou způsobit různé problémy při čtení/zápisu.

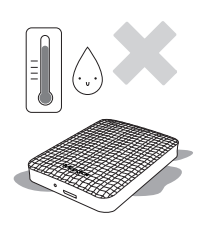

## **Vlhkost**

Při použití produktu na místech vystavených vlhkosti hrozí úraz elektrickým proudem. Kromě toho může dlouhodobé vystavení vlhkosti způsobit korozi různých součástí.

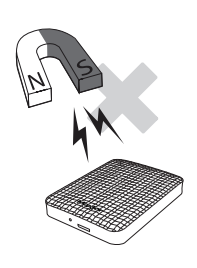

## **Magnety**

Magnetické předměty mohou způsobit různá poškození externího pevného disku, včetně poškození dat Externí disky proto udržujt)e mimo dosah magnetů a magnetických předmětů.

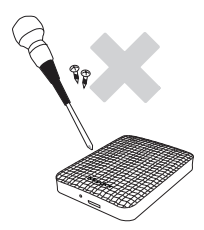

## **Demontáž a odstranění štítku**

Opravy svěřte servisnímu středisku společnosti Maxtor. Neoprávněné rozebrání, oprava nebo úprava produktu a neoprávněné odstranění štítku znamenají zánik záruky.

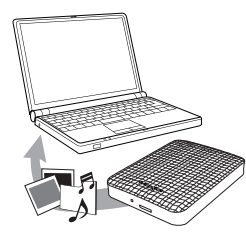

## **Zálohování důležitých dat**

Výrobce externího disku neručí za data uložená na externím disku a nenese odpovědnost za škody na duševním nebo hmotném vlastnictví v souvislosti s obnovou dat.

• Zálohování : Uložení originálu a kopie dat na dvou či více samostatných a přístupných paměťových médiích.

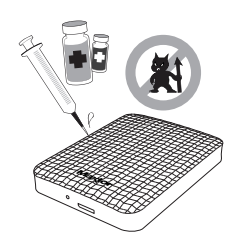

## **Pravidelné skenování antivirovým programem**

Často skenujte zařízení antivirovým programem a chraňte externí disk před virovou infekcí.

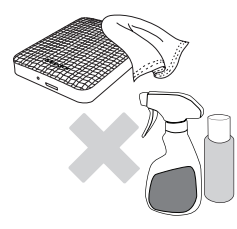

## **Čištění produktu**

Nepoužívejte čisticí roztoky a jiné chemikálie. Nestříkejte čisticí prostředek přímo na produkt. Hrozí odbarvení a deformace krytu.

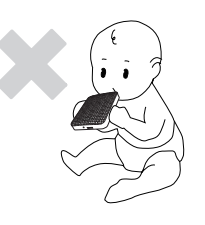

#### **Skladování**

Produkt a příslušenství skladujte mimo dosah dětí. Hrozí poranění a problémy.

## **Bezpečné odebrání zařízení**

Před vypnutím externího disku nebo odpojením USB kabelu a napájecího kabelu vždy použijte funkci Bezpečně odebrat hardware.

## **1 MB = 1 000 000 bajtů / 1 GB = 1 000 000 000 bajtů / 1 TB=1 000 000 000 000 bajtů**

Kapacita ukládání dat se může lišit podle způsobu formátování disku, uspořádání diskových oddílů a typu použitého operačního systému.

# **Obsah**

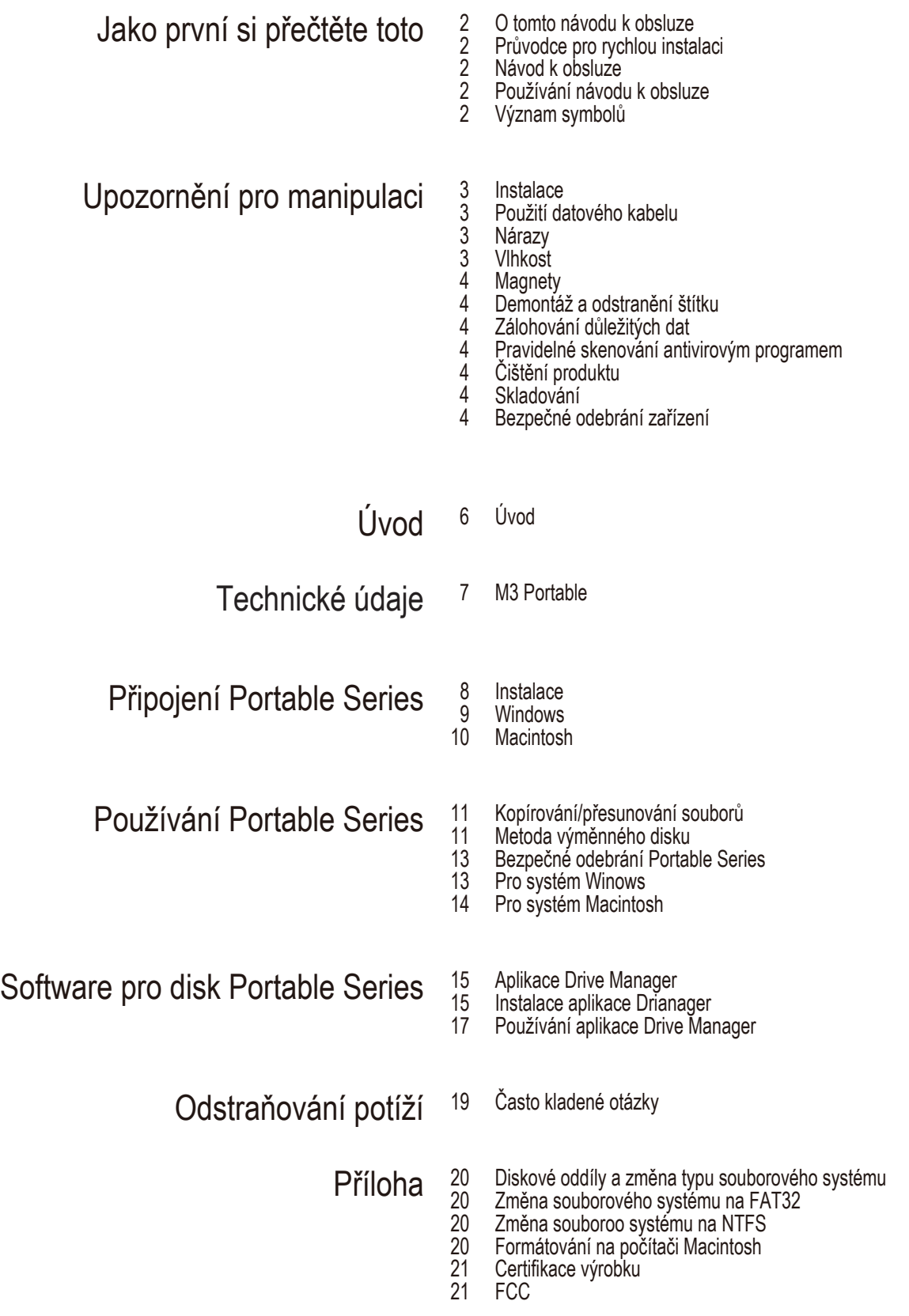

# **Úvod**

Externí pevný disk Portable Series představuje vysoce výkonný externí přenosný pevný disk, který podporuje rozhraní USB 2.0 a USB 3.0\*. Na rozdíl od klasických pevných disků stolních počítačů umožňuje tento Portable Series externí pevný disk okam žité rozšíření diskové kapacity vašeho systému, aniž byste museli svůj počítač rozebírat.To znamená, že tento Portable Series externí pevný disk je již rozdělen na diskové oddíly a je naformátován pro vaše použití, a tak lze tento disk okamžitě zpřístupnit pouhým připojením k portu USB vašeho počítače.

Disk Portable Series je dodáván s aplikací Drive Manager, což je software s rozhraním odpovídajícím systému Windows, který slouží k pohodlnému používání externího pevného disku.

Aplikace Drive Manager podporuje užitečné funkce, jako například automatické zálohování, uzamknutí disku, diagnostiku jednotky, nastavení oddílů nebo nastavení napájení.

\* M3 Portable : USB 3.0

## **Technické údaje** (M3 Portable)

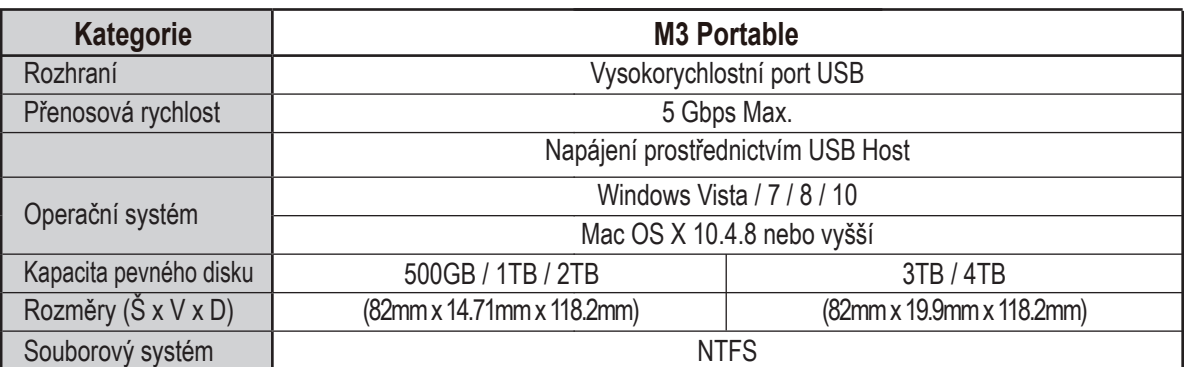

## **Systémové požadavky**

- Počítač PC : Windows Vista / 7 / 8 / 10
- Macintosh : Mac OS X 10.4.8 nebo novější
- Pro využití maximálního výkonu externího disku aktualizujte váš systém na nejnovější verzi.

## **Součásti příslušenství**

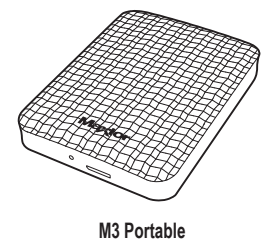

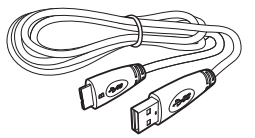

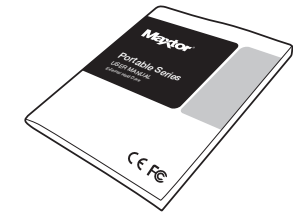

**USB 3.0 Micro-B kabel Průvodce rychlým uvedením do provozu**

 Apabila anda membeli S2 Portable 3.0 External Hard Drive, pastikan semua komponen telah dimasukkan ke dalam pakej produk.

## **Přehled**

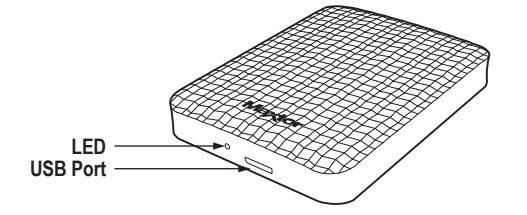

 **Popis diody LED** 1) Pohotovostní stav (Standby): Indikátor LED stále svítí 2) Probíhá čtení/zápis: Indikátor LED bliká

Disky the Hard Drive potřebují k dosažení maximálního výkonu počíta i kartu hostitele s rozhraním USB 3.0.

## **Připojení M3 Portable**

#### **Instalace**

Prověřte, zda váš počítač splňuje minimální systémové požadavky uvedené v části Systémové požadavky. Zasuňte kabel USB do portu ve stolním počítači nebo notebooku podle obrázku 1 a 2:

• **Obrázek 1.** Připojení ke stolnímu počítači

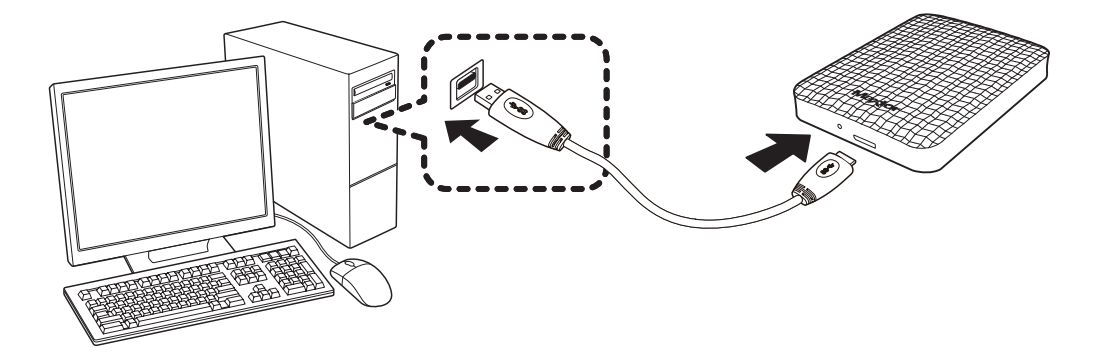

• **Obrázek 2.** Připojení k notebooku

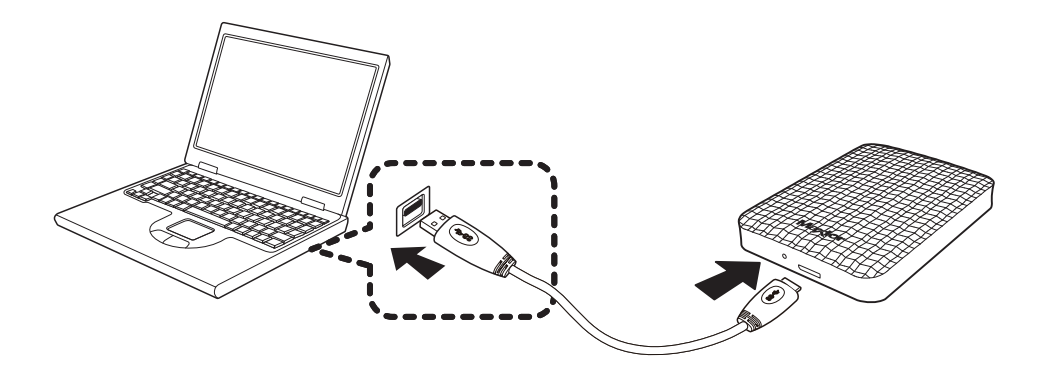

Disky the Hard Drive potřebují k dosažení maximálního výkonu počítač či kartu hostitele s rozhraním USB 3.0.

#### **Windows**

Po připojení externího pevného disku Portable Series k počítači se na hlavním panelu v pravém dolním rohu obrazovky objeví malá ikona.

• **Obrázek 3.** Hlavní panel indikující externí zařízení

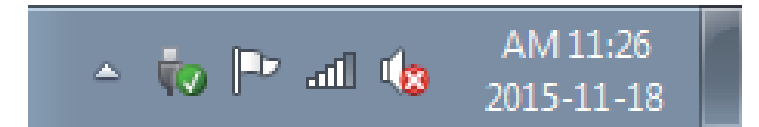

Operační systém pevný disk rozpozná a ve složce "My Computer" (Tento počítač) se zobrazí nápis "Maxtor".

• **Obrázek 4.** V Průzkumníku Windows uvidíte nový disk Maxtor

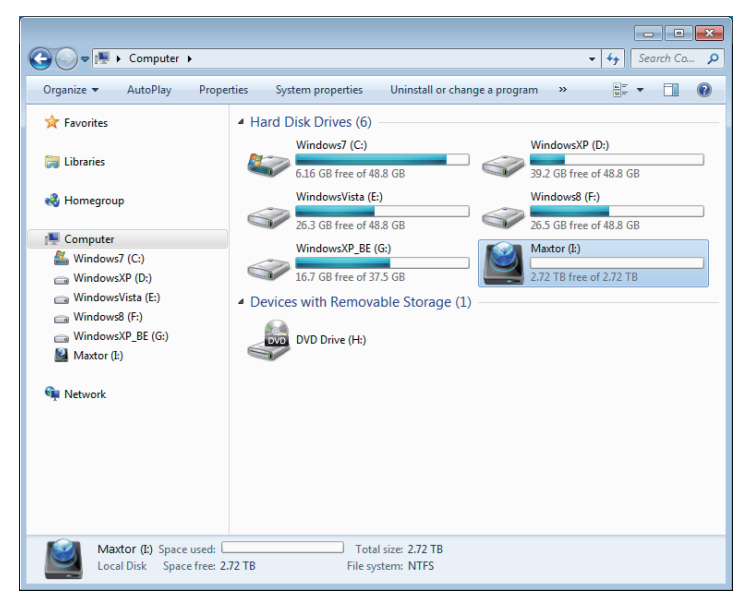

Nyní jste připraveni k použití externího pevného disku Portable Series společnosti Maxtor.

#### **Macintosh**

Připojte Portable Series externí pevný disk k počítači. Váš operační systém Macintosh nyní vytvoří jednotku s označením Maxtor.

• **Obrázek 5.** Ikona připojení externího pevného disku v systému Macintosh

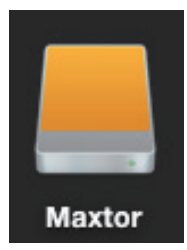

Po klepnutí na ikonu Maxtor se zobrazí následující složka.

• **Obrázek 6.** Složky systému Macintosh

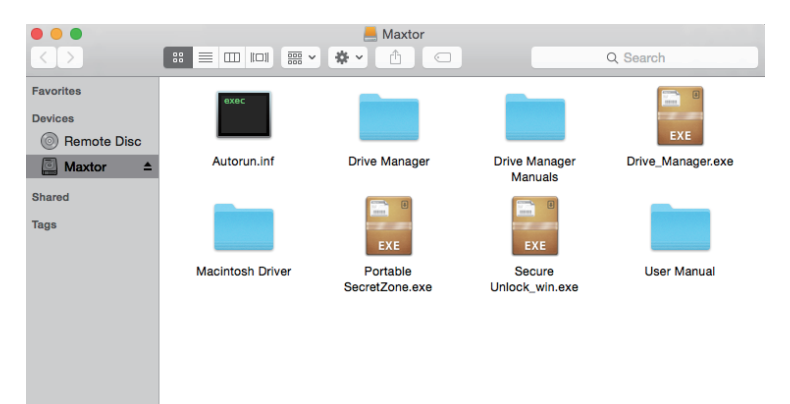

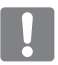

Nyní jste připraveni k použití externího pevného disku Portable Series společnosti Maxtor. (Software, přiložený k tomuto externímu pevnému disku Portable Series nezahrnuje prostředí operačního systému Mac.)

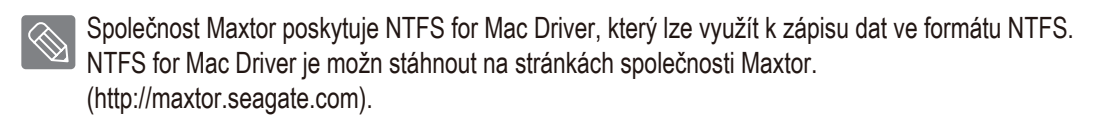

# **Používání Portable Series**

## **Kopírování / Přesunování souborů**

Nyní, když jste úspěšně nainstalovali svůj nový Portable Series externí pevný disk, můžete zkopírovat nebo přesunout své soubory nebo celé složky se soubory ze svého nového disku Portable Series do počítače nebo obráceně.

Je důležité, abyste porozuměli rozdílu mezi operací Copy (Zkopírovat) a Move (Přesunout). Copy (Zkopírovat): tato operace umožňuje vytvořit kopii složky nebo souboru a uložení, takže máte k dispozici dvě kopie. Move (Přesunout): tato operace umožňuje přesunout složku nebo soubor z určitého umístění a uložit jej do nového umístění.

UVĚDOMTE SI PROSÍM, ŽE PO PŘESUNUTÍ SLOŽKY NEBO SOUBORU JIŽ NEMÁTE K DISPOZICI ŽÁDNOU ZÁLOŽNÍ KOPII.

Zkopírujte a vložte soubory z počítače na Portable Series externí pevný disk (Metoda výměnného disku).

### **Metoda výměnného disku**

Pro účely vysvětlení v tomto návodu k obsluze vytvoříme kopii složky Temp (Dočasné soubory) na diskové jednotce C vašeho počítače a zkopírujeme její obsah na externí pevný disk Portable Series.

Na ploše systému Windows klepněte na:

```
Nabídka Start \rightarrow Programs (Všechny programy) \rightarrow Accessories (Příslušenství) \rightarrow Windows Explorer
(Průzkumník Windows)
```
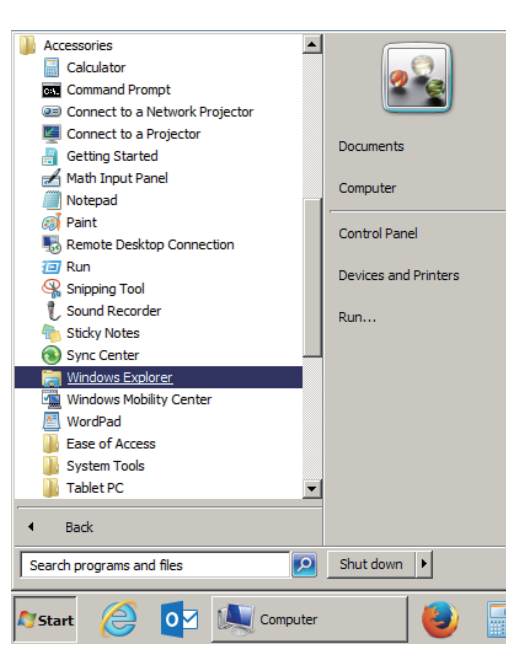

#### • **Obrázek 7.** Spuštění Průzkumníku (Windows Explorer)

V Průzkumníku (Windows Explorer) vidíte různá písmena označující diskové jednotky, např. A, C, přičemž písmeno C označuje místní pevný disk vašeho počítače.

Externí pevný disk Portable Series bude pravděpodobně označen písmenem E, může to však být i jakékoliv jiné písmeno. Pro účely vysvětlení v tomto návodu k obsluze budeme předpokládat, Portable Seriesexterní pevný disk je označen písmenem E. Rovněž tak, pro praktické vyzkoušení kopírování složek a souborů, budeme kopírovat složku Temp (Dočasné soubory) na disk Portable Series.

Na obrazovce Průzkumníku (Windows Explorer): Klepněte na ikonu místního disku C V pravém panelu této složky: Klepněte pravým tlačítkem myši na složku Temp → pak klepněte na položku Copy (Zkopírovat)

• **Obrázek 8.** Po klepnutí pravým tlačítkem myši na soubor nebo složku se objeví další nabídka.

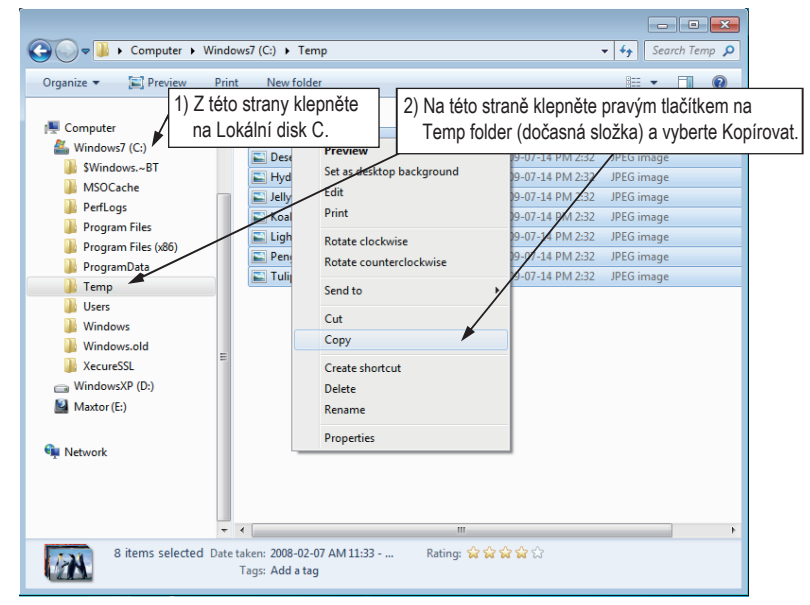

Nyní budeme kopírovat složku Temp z místního disku C na disk Maxtor E. V levém panelu Průzkumníku (Windows Explorer): Klepněte pravým tlačítkem myši na disk Maxtor  $E \rightarrow a$  poté klepněte na položku Paste (Vložit)

· Obrázek 9. Dalším klepnutím pravým tlačítkem myši můžete složku Temp vložit na disk Portable Series.

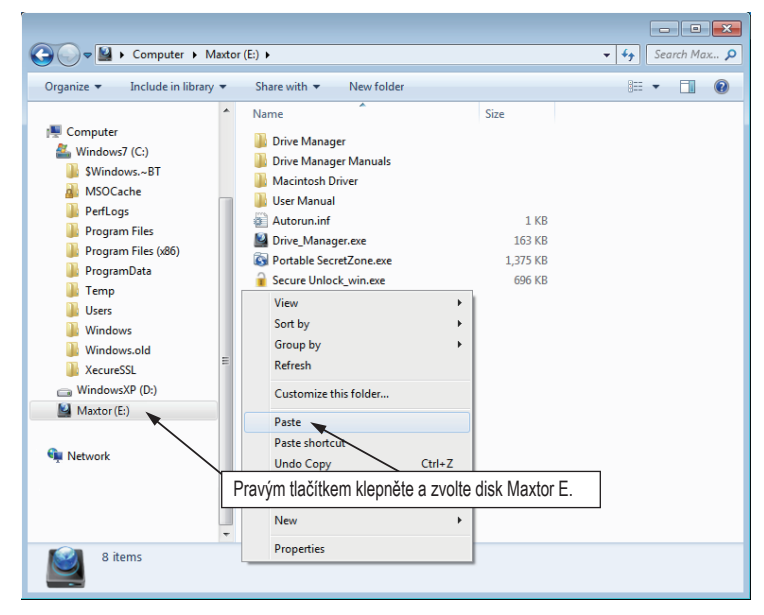

**POZNAMKA :** Při odpojení kabelu USB v průběhu přenosu souborů může dojít k poškození vašeho počítače a/nebo externího pevného disku Portable Series. Budete-li chtít kabel USB odpojit, počkejte, až přenos souborů skončí, a pak kabel odpojte prostřednictvím možnosti "Safely Remove Hardware" (Bezpečně odebrat hardware).

# **Bezpečné odebrání disku Portable Series**

### **Pro systém Windows**

Klepněte pravým tlačítkem myši na ikonu šipky na hlavním panelu Windows v pravém dolním rohu obrazovky počítače.

• **Obrázek 10.** Hlavní panel je umístěn v pravé dolní části obrazovky.

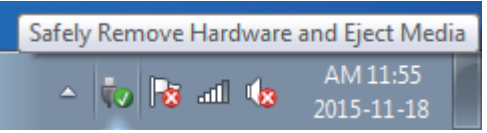

Klepněte na ikonu "Safely Remove Hardware" (Bezpečně odebrat hardware).

• Obrázek 11. Okno "Safely Remove Hardware" (Bezpečně odebrat hardware) obsahuje seznam všech zařízení, která jsou připojena k vašemu systému.

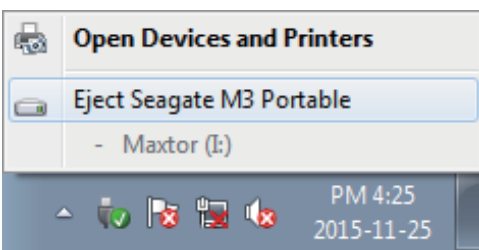

Klikněte na možnost "Vysunout zařízení Maxtor Portable Series"

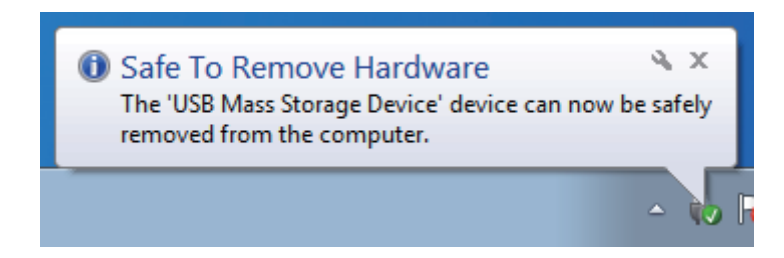

Jakmile se objeví zpráva "Safely Remove Hardware" (Bezpečně odebrat hardware), můžete zařízení bezpečně odpojit od systému.

K bezpečnému odebrání externího pevného disku využijte tlačítko "Bezpečně odebrat" v aplikaci Drive Manager.

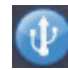

 $\overline{\phantom{a}}$ 

[Safely Remove button]

### **Pro systém Macintosh**

Klepněte na ikonu externího pevného disku a zvolte položku "Eject <Maxtor>".

• **Obrázek 12.** Na počítači Macintosh klepněte na ikonu USB a zvolte položku Eject "Maxtor"

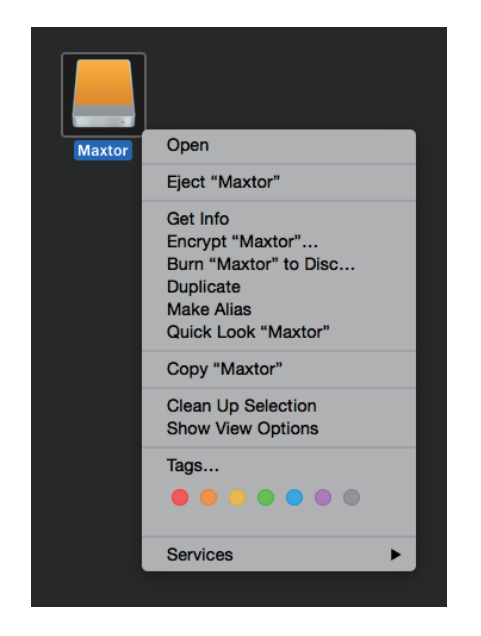

Tím dojde k bezpečnému odpojení jednotky. Nyní lze diskovou jednotku bezpečně odpojit od počítače.

Neodpojujte kabel USB externího pevného disku Portable Series od počítače, dokud probíhá přenos souborů. Při přerušení přenosu souborů může dojít k poškození dat a/nebo k poškození vašeho externího pevného di sku Portable Series.

# **Software pro řadu Portable**

## **Software Drive Manager**

Drive Manager je balíček softwaru pro systém Windows, který umožňuje snadné používání externího pevného disku. Software Drive Manager tvoří nástroj AutoBackup (řešení pro osobní zálohování), nástroj SecretZone™; (řešení pro ochranu osobních dat), nástroje pro správu externího pevného disku.

Chcete-li software Drive Manager používat, je třeba jej nainstalovat v počítači připojeném k disku řady Portable.

Další informace naleznete v návodu k obsluze, který jste obdrželi společně s diskem řady Portable.

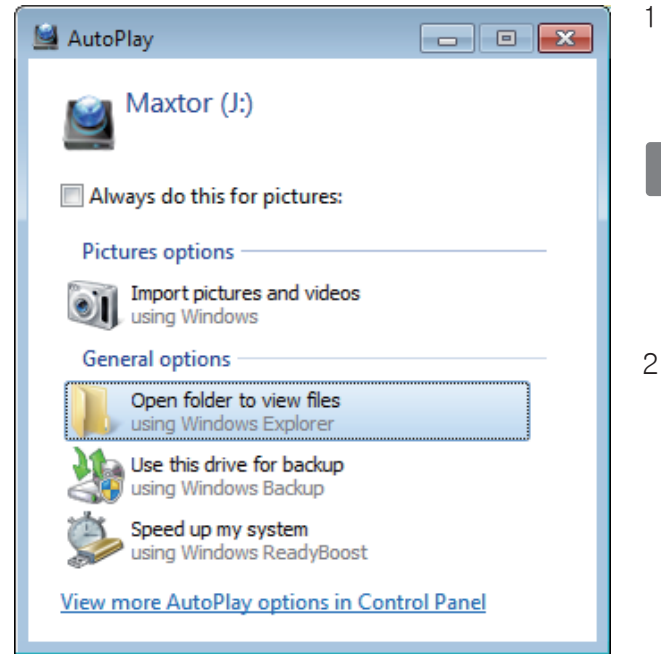

#### **Instalace softwaru Drive Manager**

1.Jakmile k počítači připojíte externí pevný disk Maxtor, automaticky se zobrazí instalační obrazovka softwaru Drive Manager.

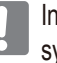

 Instalační obrazovka se automaticky nezobrazuje v vstémech Windows Vista a Windows 7 / 8 / 10. V těchto systémech je třeba spustit soubor Drive Manager.exe, který se nachází na externím pevném disku Maxtor.

2.Na instalační obrazovce vyberte možnost Spustit software Drive Manager a klikněte na tlačítko [OK].

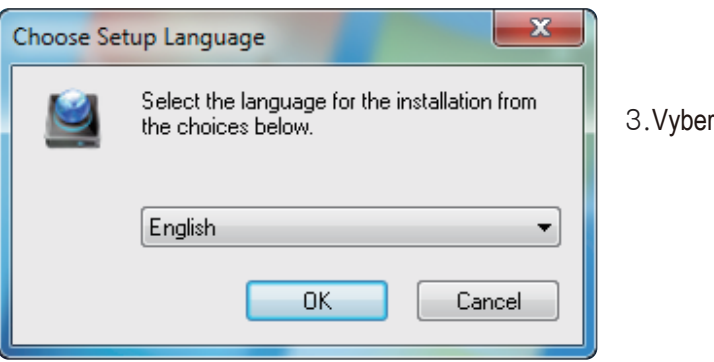

3.Vyberte jazyk instalace.

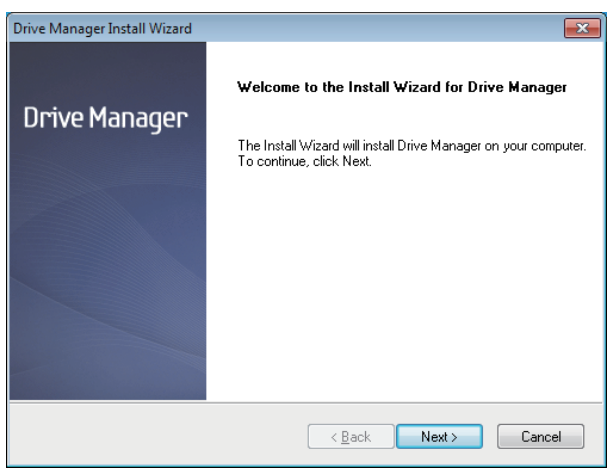

- 4. Po dokončení přípravy instalace se zobrazí uvítací dialogové okno instalačního průvodce InstallShield Wizard.
- 5. Klikněte na tlačítko "Další".

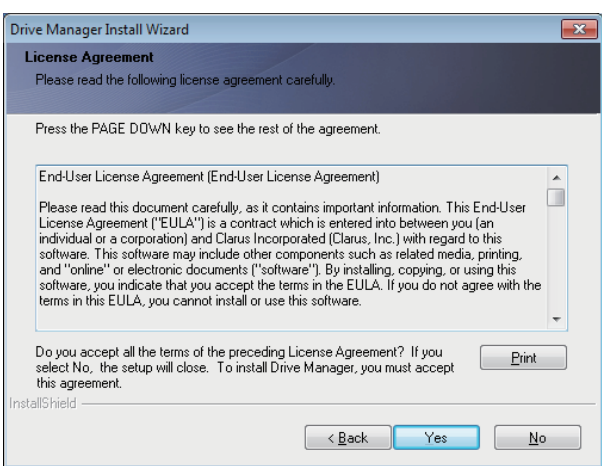

6. V dialogovém okně se zobrazí licenční smlouva s koncovým uživatelem. Smlouvu si pozorně prostudujte. Vyberte možnost "Ano".

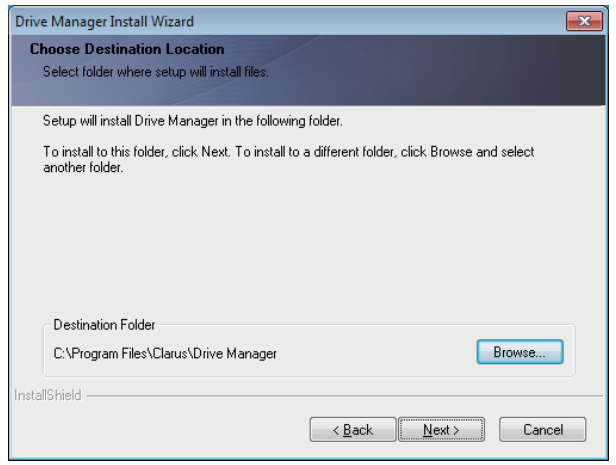

- 7. Zobrazí se obrazovka pro výběr instalační složky softwaru Drive Manager.
- 8. Nastavte instalační složku a klikněte na tlačítko "Další".

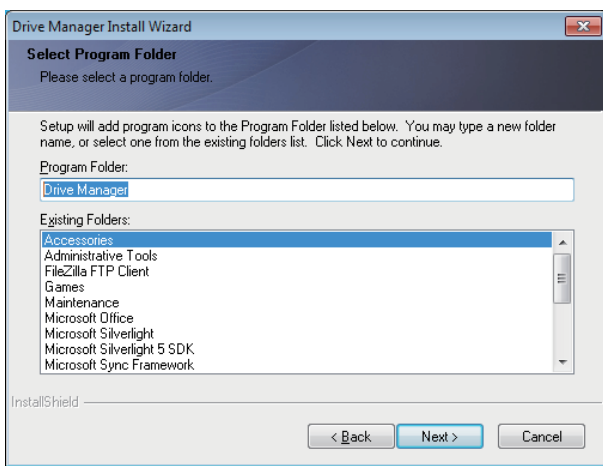

9. Na obrazovce výběru složky programu v nabídce Start vyberte složku, do které chcete umístit ikony softwaru Drive Manager a klikněte na tlačítko "Další".

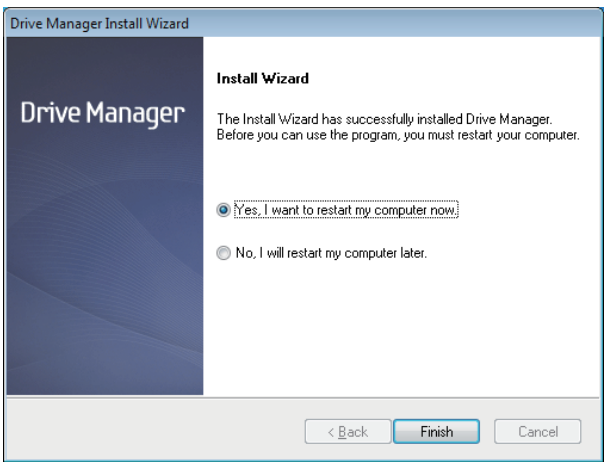

- 10. Po dokončení instalace programu můžete restartovat počítač.
- 11. V případě potřeby potvrďteart systému a klikněte na tlačítko "Finish".
	- Restartem počítače, jakmile k tomu budyzváni, zajistíte správné spuštění softwaru Drive Manager.

#### **Používání softwaru Drive Manager**

Vyberte nabídku Start systému Windows  $\rightarrow$  Všechny programy  $\rightarrow$  Drive Manager  $\rightarrow$  Drive Manager.

Po spuštění programu se zobrazí okno, které vidíte níže.

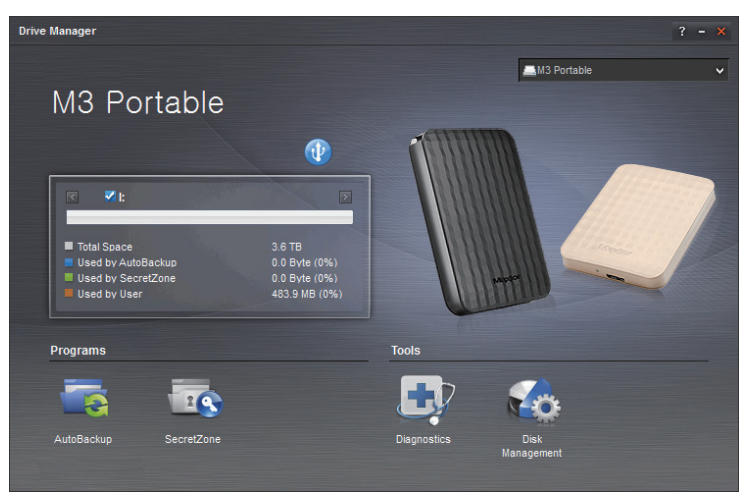

[ Obrazovka softwaru Drive Manager]

Hlavní okno softwaru Drive Manager obsahuje informace o disku, tlačítko Bezpečně odebrat hardware, tlačítko pro spuštění programu a tlačítka nástrojů.

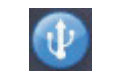

[Tlačítko Bezpečně odebrat hardware]

Kliknutím na tla ítko Bezpe n odebrat hardware provedete bezpe né odebrání pevného disku.

Některé modely tuto funkci nepodporují. V takovém případě se tlačítko pro odemčení zobrazuje jako neaktivní.

Zálohujete-li data pravidelně pomocí nástroje AutoBackup, úplná záloha se vytváří pouze při prvním zálohování. Následující zálohy se provádějí v reálném čase dle vašeho nastavení a zálohují se při nich pouze změněná data.

SecretZone™ je řešení pro ochranu osobních dat, které vám na externím pevném disku umožňuje vytvořit a používat zašifrovanou jednotku. Pomocí nástroje SecretZone™ můžete bezpečně a snadno chránit vaše důležitá, důvěrná a osobní data.

Tato funkce není kompatibilní s externími pevnými disky, které nepodporují nastavení napájení.

Další informace naleznete v návodu k obsluze softwaru Drive Manager, který jste obdrželi s produktem. Návod k obsluze softwaru Drive Manager si můžete také stáhnout z webových stránek společnosti Maxtor.

## **Odstraňování potíží**

- Zkontrolujte zapojení kabelu USB.
- Zkontrolujte indikátor LED na pevném disku.
- Zvuk "klepání" představuje indikaci nedostatečného napájení. • Zkontrolujte, zda je v pořádku napájecí zdroj externího pevného disku Portable Series.
- Pokud není disková jednotka rozpoznána, zkuste ji připojit k jinému portu USB.

## **Často kladené otázky**

#### **Otázka 1. Přenos souboru trvá příliš dlouho.**

#### **- USB 2.0 Odpověď 1.**

Pokud externí pevný disk Portable Series nepřipojíte k rozhraní USB 2.0, bude přenos souborů pomalý. V takovém případě zkuste disk připojit k jinému portu. Pokud váš počítač nedisponuje rozhraním USB 2.0, zakupte tento port samostatně.

**- USB 3.0**

Disky the Hard Drive potřebují k dosažení maximálního výkonu počítač či kartu hostitele s rozhraním USB 3.0 a kabel USB 3.0.

- **Otázka 2. Skutečná úložná kapacita externího pevného disku Portable Series se různí od kapacity, která je uvedena na obalu přístroje.**
- Odpověď 2. Skutečnou úložnou kapacitu zobrazovanou vaším počítačem ovlivňují faktory jako je například použitý souborový systém, uspořádání diskových oddílů, typ operačního systému a různé další faktory. (1MB=1,000,000bajtů a 1GB=1,000,000,000bajtů / 1 TB = 1 000 000 000 000 bajtů)
- **Otázka 3. Připojil jsem k počítači Portable Series externí pevný disk, zdá se, že jej počítač rozpoznal, ale disková jednotka se nezobrazuje v Průzkumníku (Windows Explorer).**
- **Odpověď 3.** Portable Series externí pevný disk je ve výchozím nastavení naformátován na souborový systém NTFS a po připojení k počítači by měl pracovat normálně. Pokud však byl diskový oddíl smazán nebo pokud byl souborový systém změněn na systém, který není operačním systémem Windows rozpoznán, disková jednotka se v Průzkumníku (Windows Explorer) nezobrazí.Zkuste disk naformátovat na souborový systém FAT32 nebo NTFS. (Upozornění: Naformátováním se smažou veškerá data uložená na disku.)
- **Otázka 4. Používám operační systém Windows a disk nelze naformátovat n souborový systém FAT32.**
- **Odpověď 4.** Operační systémy Windows, které následují po systému Windows NT, mají omezení při formátování souborového systému FAT32 na kapacitu 32 GB. Proto platí, že pokud budete chtít svůj Portable Series externí pevný disk naformátovat na souborový systém FAT32, musíte k tomu použít utilitu, kterou si můžete stáhnout z í webové stránky. (Upozornění: Naformátováním se smažou veškerá data uložená na disku. Doporučujeme vám, abyste si předtím, než budete pokračovat, zálohovali svá data.)

#### **Otázka 5. Můj počítač se nespustí správně.**

**Odpověď 5.** Pokud budete spouštět operační systém s externím pevným diskem Portable Series, jeným k počítači, může se stát, že systém BIOS vašeho počítače se pokusí zavést systém z externího pevného disku. V tomto případě změňte v systému BIOS pořadí zařízení, z nichž se zavádí systém, nebo externí disk od systému odpojte a zkuste zavést operační systém znovu.

#### Používám počítač Mac a nemohu zkopírovat soubory. Otázka 6.

**Odpověď 6.** Využívá-li disk formát NTFS, je možné data na něm uložená v systémech Mac pouze číst. Aby bylo možné na diskUSB 3.0 Port v systému Mac OS X také zapisovat, stáhněte si NTFS for Mac Driver nebo přeformátujte disk.

NTFS for Mac Driver : viz strana 10 Přeformátování : viz strana 20

# **Příloha**

**VAROVÁNÍ -** PŘI VYTVÁŘENÍ DISKOVÝCH ODDÍLŮ A FORMÁTOVÁNÍ DISKU DOJDE K NEVRATNÉMU SMAZÁNÍ VEŠKERÝCH SOUBORŮ NA PEVNÉM DISKU. NEPROVÁDĚJTE TUTO OPERACI, DOKUD NEMÁTE VEŠKERÁ SVÁ DATA ZÁLOHOVÁNA A DOKUD NEMÁTE OVĚŘENU JEJICH SPOLEHLIVOST A ČITELNOST.

### **Diskové oddíly a změna typu souborového systému**

Tento Portable Series externí pevný disk lze rozdělit na diskové oddíly (partition) a změnit jeho souborový systém.

- Změna souborového systému na FAT32
- Změna souborového systému na NTFS
- Přeformátování na počítači Macintosh

### **Změna souborového systému na FAT32**

- Pro naformátování Portable Series externího pevného disku na souborový systém FAT32 použijte utilitu USB Format Utility.

 Nástroj Format: přihlaste se na stránkách http://maxtor.seagate.com Drive Manager: viz strana 15

## **Změna souborového systému na NTFS**

V následující části je uveden postup naformátování disku na souborový systém NTFS v prostředí operačního systému Windows:

- Připojte Portable Series externí pevný disk k počítači.
- Klepněte na tlačítko nabídky "Start" v levém dolním rohu obrazovky.

- Klepněte pravým tlačítkem myši na položku "My Computer" (Tento počítač) a v kontextové nabídce zvolte položku "Manage" (Spravovat).

- V nástroji "Computer Management" (Správa počítače) zvolte položku "Disk Management" (Správa disků).

- Klepněte pravým tlačítkem myši na diskovou jednotku, kterou chcete naformátovat a pak zvolte možnost "Delete Partition" (Odstranit oddíl).

- Po smazání diskového oddílu z disku klepněte pravým tlačítkem myši na diskovou jednotku, kterou chcete naformátovat a pak zvolte možnost "New Partition" (Nový oddíl).

- V průvodci pro vytvoření nového oddílu (Create Partition Wizard) zvolte možnost "Primary Partition" (Primární oddíl) a pak zadejte požadovanou velikost diskového oddílu.

- V nabídce "File System" (Souborový systém) zvolte možnost "NTFS" a spusťte formátování disku.

### **Formátování na počítači Macintosh**

V následující části je popsáno formátování v prostředí Mac OS X:

- Spusťte nástroj "Disk Utility" systému Mac OS X.

- Na ploše otevřete hlavní složku diskové jednotky. Otevřete složku "Applications" (Aplikace) a pak složku "Utilities" (Pomocné programy - utility).

- Vyberte soubor "Disk Utility" (Disková utilita).
- Zvolte diskovou jednotku, kterou chcete přeformátovat.
- Vyberte nabídku. "Erase" (Vymazat)

- Zvolte "Mac OS rozšířený (žurnálovací)" z nabídky "Volume format" (Formát hlasitosti) a poté klikněte na tlačítko "Erase" (Vymazat).

## **Certifikace výrobku**

CE (European Union/Community) FCC (Federal Communications Commission) C-TICK CHINA RoHS 20

BSMI (Bureau of Standards, Metrology and Inspection) EAC **NFMKO** 

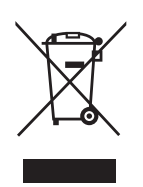

Výrobky, označené touto značkou, nesmí být vyhazovány do běžného domovního odpadu (např. nabíječka, sluchátko s mikrofonem, USB kabel). Pro zabránění možných škod vůči životnímu prostředí nebo ublížení na zdraví z nekontrolované likvidace odpadu, oddělte tento výrobek od ostatního druhu odpadu a zodpovědně recyklujte, podpořte tak vhodné opětovné využití zdroje materiálu.

Domácí uživatele by měli pro bližší informace o šetrné likvidaci spotřebiče kontaktovat místu nebo obchod, kde výrobek zakoupili.

Uživatelé v kancelářích by se měli obrátit na svého dodavatele a prověřit body a podmínky kupní smlouvy. Tento výrobek by měl být oddělen od běžného odpadu.

## **FCC**

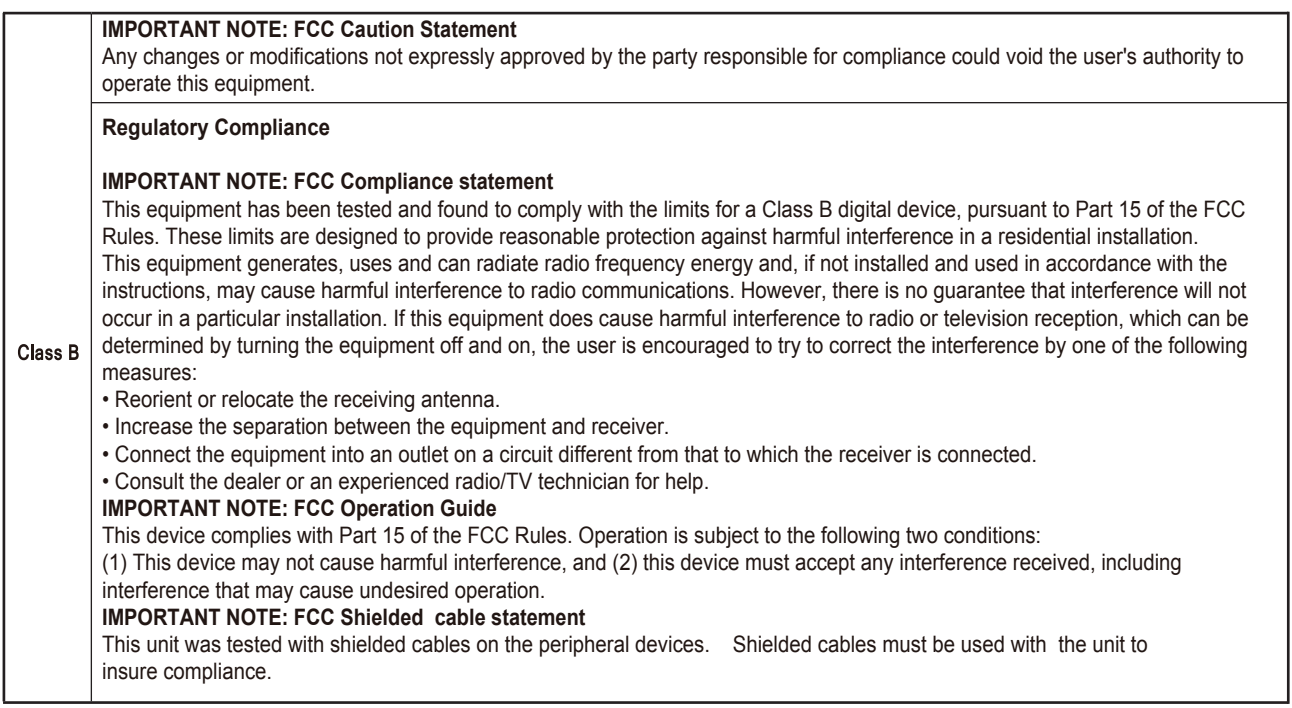

© 2016 Seagate Technology LLC. Všechna práva vyhrazena. Seagate, Seagate Technology, logo Spiral, Maxtor a logo Maxtor jsou ochranné známky a registrované ochranné známky společnosti Seagate Technology LLC nebo některé z jejích přidružených společností ve Spojených státech a/nebo dalších zemích. Všechny další ochranné známky nebo registrované ochranné známky jsou majetkem jejich příslušných vlastníků. V případě údajů o kapacitě disku se jeden gigabyte (GB) rovná jedné miliardě bytů a jeden terabyte (TB) se rovná jednomu tisíci miliard bytů. Operační systém vašeho počítače může používat odlišný měřicí standard a nahlásit nižší kapacitu. Část z uvedené kapacity se navíc využívá pro formátování a další funkce, takže nebude k dispozici pro uložení dat. Příklady použití s kvantitativními údaji pro různé aplikace slouží pouze k ilustrativním účelům. Skutečné kvantitativní údaje se liší v závislosti na různých faktorech, mezi něž patří velikost souborů, formát souborů, funkce a aplikační software. Vývoz nebo opětovný vývoz hardwaru nebo softwaru obsahujícího šifrování může být regulován Ministerstvem obchodu USA, Úřadem pro průmysl a bezpečnost (více informací naleznete na adrese www.bis.doc.gov) a může být kontrolován jeho dovoz a použití mimo území USA. Skutečné přenosové rychlosti se mohou lišit v závislosti na provozním prostředí a dalších faktorech. Společnost Seagate si vyhrazuje právo měnit bez předchozího upozornění nabídky nebo parametry výrobků.

Seagate Technology LLC, 10200 S. De Anza Blvd, Cupertino, CA 95014 U.S.A. Seagate Singapore International Headquarters Pte. Ltd., Koolhovenlaan 1, 1119 NB Schiphol-Rijk, The Netherlands